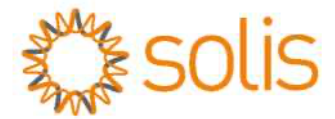

### Inversor FV de conexión a red Solis - Inversor 4G Monofásico

Manual de instalación y operación (para México) Solis-1P6K3-4G, Solis-1P7K-4G, Solis-1P8K-4G, Solis-1P9K-4G, Solis-1P10K-4G

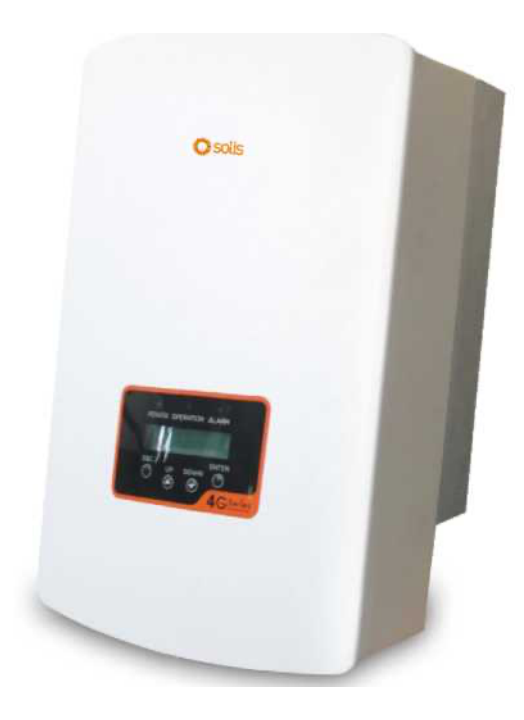

Ginlong Technologies Co., Ltd. No. 57 Jintong Road, Binhai Industrial Park, Xiangshan, Ningbo, Zhejiang, 315712, P.R. China. Tel: +86 (0)574 6578 1806 Fax: +86(0)574 6578 1606 **Email:** info@ginlong.com **Web** www.solisinverters.com

Sujétese a los productos reales en caso de discrepancias en este manual de usuario. Si encuentra algún problema en el inversor, busque el N/S del inversor y contáctenos, intentaremos responder a su pregunta lo antes posible.

> © Ginlong Technologies **Co., Ltd**. ANTES DE USAR EL PRODUCTO LEA EL INSTRUCTIVO Y CONSÉRVELO PARA FUTURAS REFERENCIAS

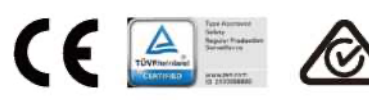

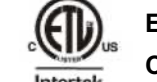

**En conformidad regla CA 21 / Certificado según UL 1741 SA**

### Contenido

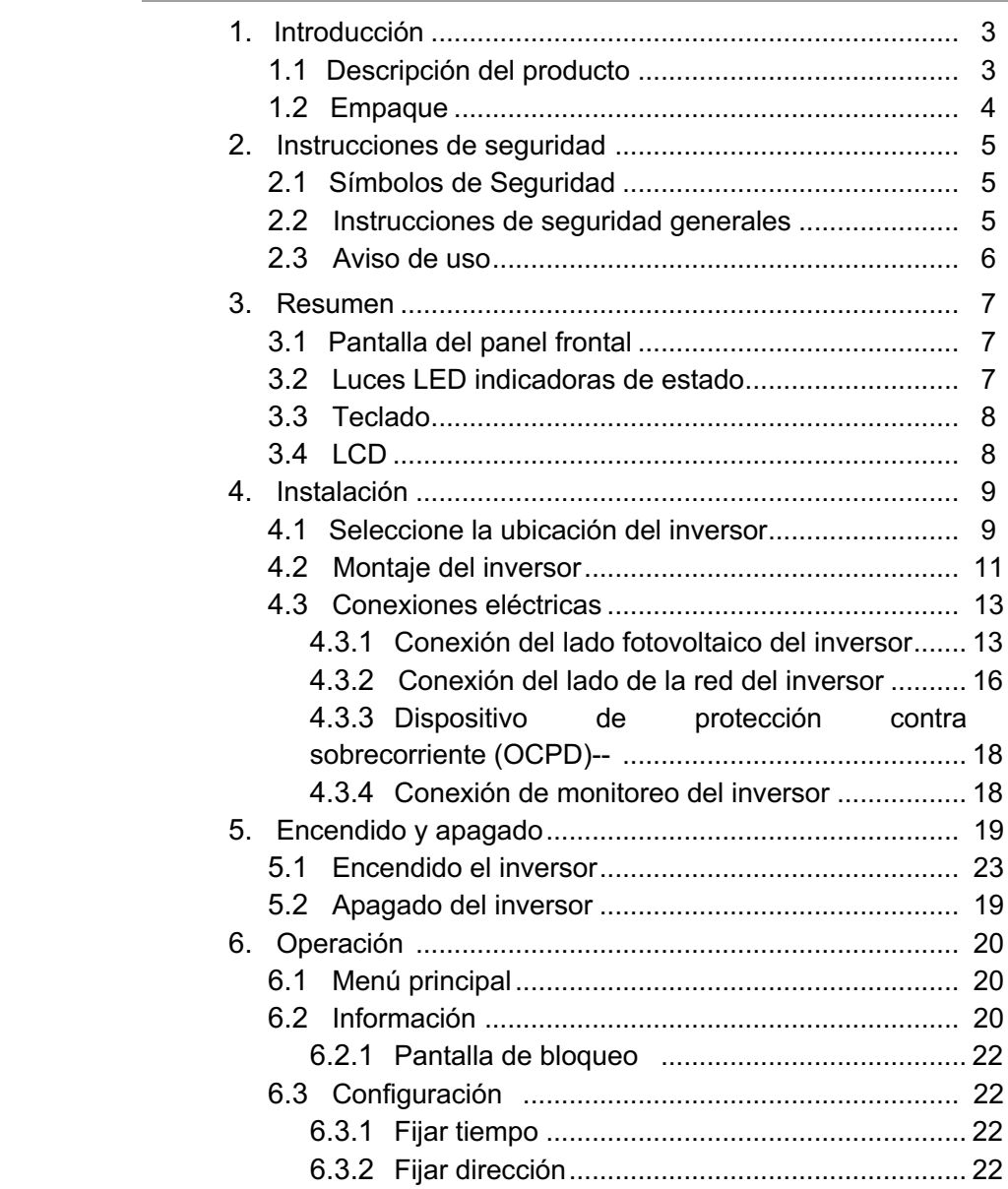

### Contenido

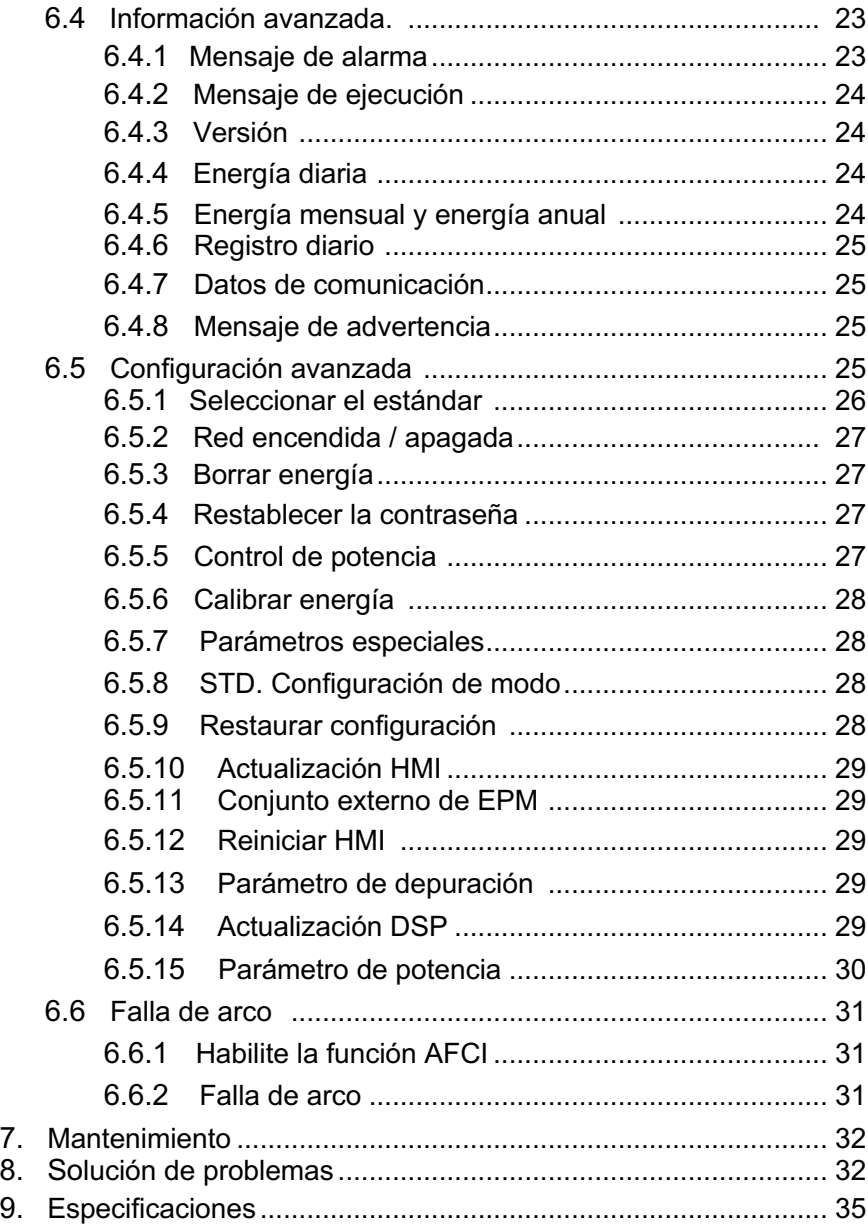

# 1. Introducción

### 1.1 Descripción del producto

El inversor monofásico de la serie 4G contiene 5 modelos que se mencionan a continuación: Solis-1 P6K3-4G, Solis-1 P7K-4G, Solis-1 P8K-4G, Solis-1 P9K-4G, Solis-1 P10K-4G

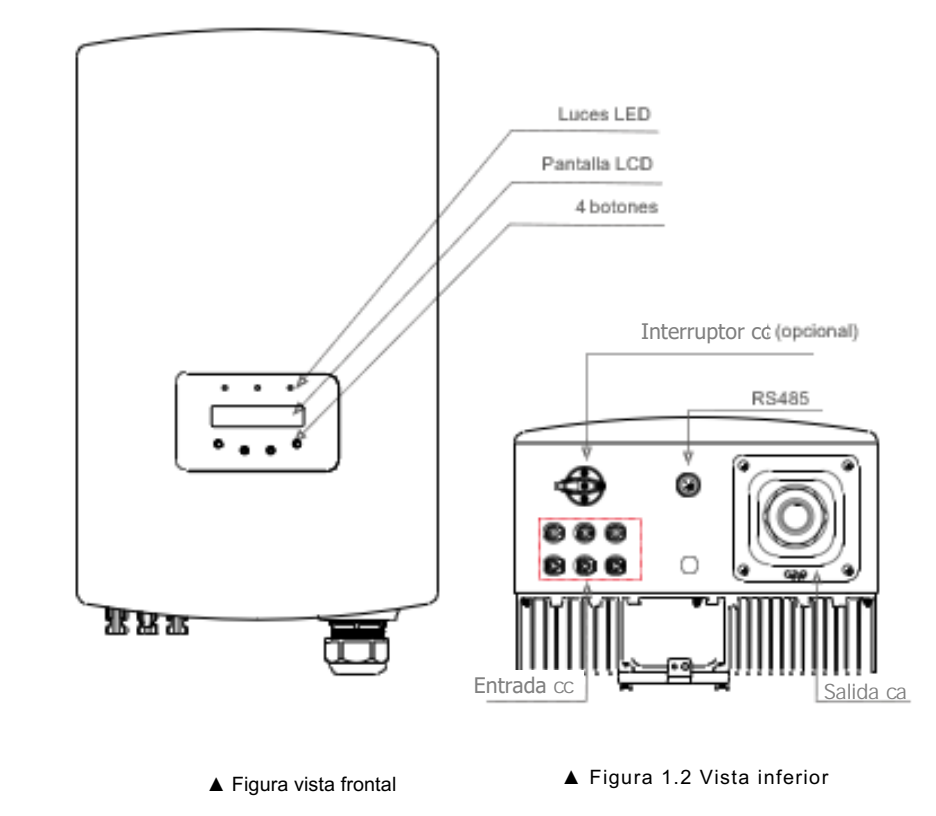

# 1. Introducción 2. Instrucciones de seguridad

### 1.2 Empaque

Cuando reciba el inversor, asegúrese de que todas las piezas mencionadas a continuación estén incluidas:

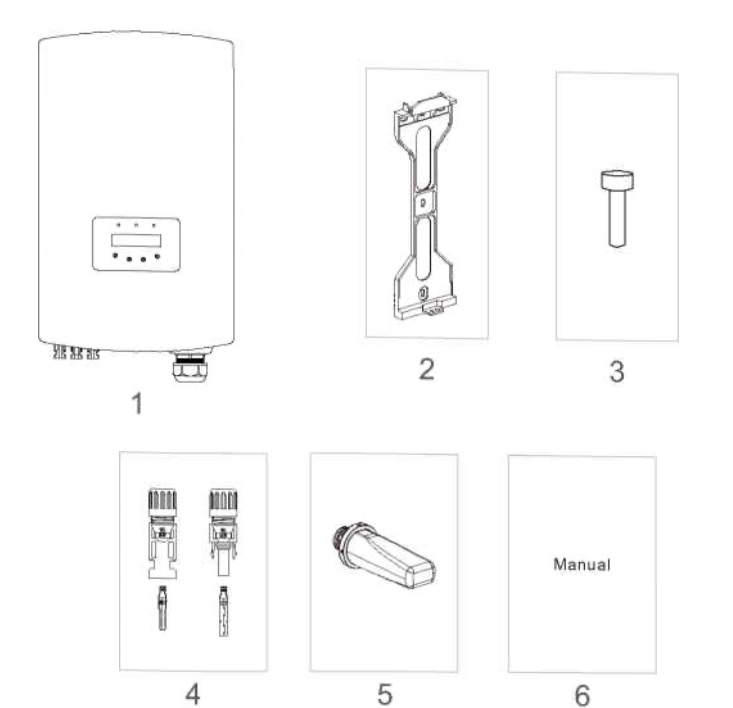

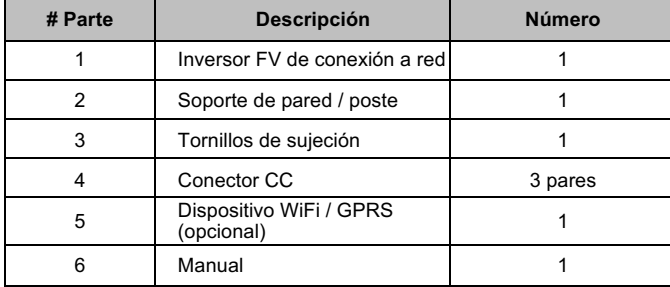

▲ Tabla 1.1 Lista de partes

El uso inadecuado puede resultar en riesgos potenciales de descargas eléctricas o quemaduras. Este manual contiene instrucciones importantes que deben seguirse durante la instalación y mantenimiento. Lea atentamente estas instrucciones antes de usar y consérvelas para futuras consultas.

### 2.1 Símbolos de seguridad

Los símbolos de seguridad utilizados en este manual, que destacan los posibles riesgos

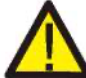

de seguridad e información de seguridad importante, se muestran a continuación:

### **ADVERTENCIA:**

El símbolo de ADVERTENCIA indica instrucciones de seguridad importantes que, si no se siguen correctamente, pueden provocar lesiones graves o la muerte.

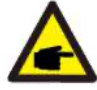

**NOTA:**

El símbolo de NOTA indica importantes instrucciones de seguridad que, si no se siguen correctamente, pueden provocar daños o la destrucción del inversor.

#### **PRECAUCIÓN:**

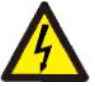

PRECAUCIÓN, el símbolo de RIESGO DE DESCARGA ELÉCTRICA indica instrucciones de seguridad importantes que, si no se siguen correctamente, podrían provocar una descarga eléctrica.

#### **PRECAUCIÓN:**

El símbolo PRECAUCIÓN, SUPERFICIE CALIENTE indica instrucciones de seguridad que, si no se siguen correctamente, podrían provocar quemaduras.

### 2.2 Instrucciones de seguridad generales

### **ADVERTENCIA:**

Solo los dispositivos que cumplen con SELV (EN 69050) pueden conectarse a las interfaces RS485 y USB.

### **ADVERTENCIA:**

No conecte el campo fotovoltaico positivo (+) o negativo (-) a tierra, podría causar daños graves al inversor.

### **ADVERTENCIA:**

Las instalaciones eléctricas deben realizarse de acuerdo con las normas de seguridad eléctrica locales y nacionales.

#### **ADVERTENCIA:**

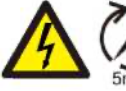

No toque ninguna parte interna hasta 5 minutos después de la desconexión de la red eléctrica y de la entrada FV.<br>5min

# 2. Instrucciones de seguridad

## 3. Información General

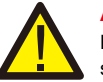

#### **ADVERTENCIA:**

Para reducir el riesgo de incendio, se requieren dispositivos de protección contra sobrecorriente (OCPD) para los circuitos conectados al convertidor.

El OCPD de cc se deberá instalar de acuerdo con los requisitos locales. Todos los conductores del circuito de salida y fuente fotovoltaica deben tener desconectadores que cumplan con el Artículo 690, Parte II del NEC. Todos los inversores monofásicos Solis cuentan con un interruptor de cc integrado.

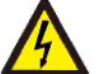

#### **PRECAUCIÓN:**

¡Riesgo de descarga eléctrica! No quite la tapa. En el interior no hay piezas que el usuario pueda reparar. Refiera el servicio a técnicos de servicio calificados y acreditados.

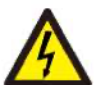

#### **PRECAUCIÓN:**

El arreglo FV (paneles solares) suministra voltaje de cc cuando se expone a la luz solar

#### **PRECAUCIÓN:**

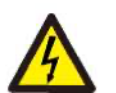

Riesgo de descarga eléctrica por la energía almacenada en los condensadores del convertidor. No retire la cubierta en los 5 minutos posteriores a la desconexión de todas las fuentes de alimentación (solo para el técnico de servicio). La garantía puede quedar anulada si se quita la cubierta sin autorización.

#### **PRECAUCIÓN:**

La temperatura de la superficie del inversor puede alcanzar hasta 75 °C (167 °F). Para evitar el riesgo de quemaduras, no toque la superficie del inversor mientras está en operación. El inversor debe instalarse fuera del alcance de los niños.

El módulo fotovoltaico utilizado con el inversor debe tener una clasificación IEC 61730 Clase A

### 2.3 Aviso de uso

El inversor se fabricó de acuerdo con las directrices técnicas y de seguridad aplicables. Utilice el inversor en instalaciones que cumplan las siguientes especificaciones ÚNICAMENTE:

- 1. Se requiere una instalación permanente.
- 2. La instalación eléctrica debe cumplir con todas las normativas y estándares vigentes.
- 3. El inversor debe instalarse de acuerdo con las instrucciones indicadas en este manual.
- 4. El inversor debe instalarse de acuerdo con las especificaciones técnicas correctas.
- 5. Para poner en marcha el inversor, el interruptor principal de suministro de red (ca) debe estar encendido antes de que se encienda el aislador de cc del panel solar. Para detener el inversor, el interruptor principal de suministro de red (ca) debe apagarse antes de apagar el aislador de cc del panel solar.

### 3.1 Pantalla del panel frontal

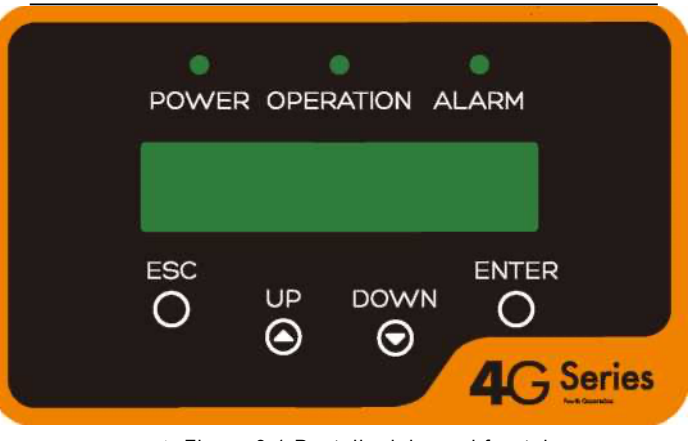

▲ Figura 3.1 Pantalla del panel frontal

### 3.2 Luces LED indicadoras de estado

En el panel frontal del inversor hay tres luces LED que indican el estado LED izquierdo: El LED *POWER* (rojo) indica el estado de alimentación del inversor. LED central: El LED *OPERATION* (verde) indica el estado de operación. LED derecho: El LED ALARM (amarillo) indica el estado de la alarma. Vea la Tabla 3.1 figura para obtener más detalles

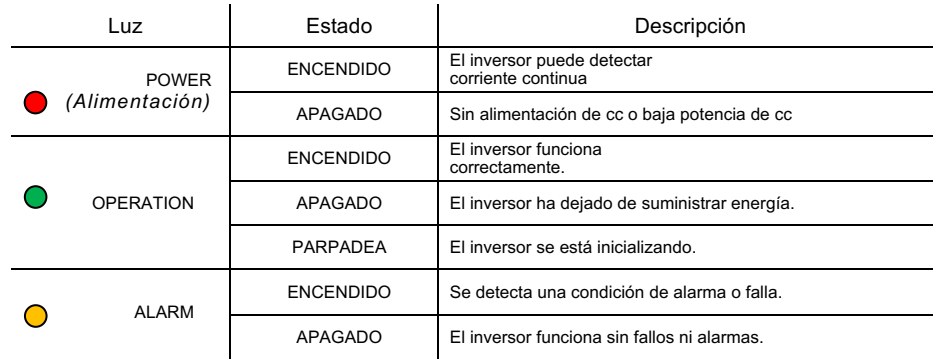

▲ Tabla 3.1 Luces indicadoras de estado

# 3. Información General

# 4. Instalación

### 3.3 Teclado

Hay cuatro teclas en el panel frontal del inversor (de izquierda a derecha): ESC, UP, DOWN y ENTER El teclado se utiliza para:

- Desplazarse por las opciones mostradas (las teclas UP y DOWN);
- Acceso para modificar la configuración ajustable (las teclas ESC y ENTER).

### 3.4 LCD

La pantalla de cristal líquido (LCD) de dos líneas se encuentra en el panel frontal del inversor, que muestra la siguiente información:

- Estado y datos de operación del inversor.
- Mensajes de servicio para el operador.
- Mensajes de alarma e indicaciones de falla.

### 4.1 Seleccione la ubicación para el inversor

Para seleccionar una ubicación para el inversor, se deben considerar los siguientes criterios:

#### **ADVERTENCIA: Riesgo de incendio**

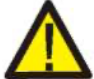

• A pesar de una construcción cuidadosa, los dispositivos eléctricos pueden provocar incendios.

- No instale el inversor en áreas que contengan materiales o gases altamente inflamables.
- No instale el inversor en atmósferas potencialmente explosivas.
- No lo instatale en espacios pequeños y cerrados donde el aire no pueda circular

libremente. Para evitar el sobrecalentamiento, asegúrese que siempre haya flujo de aire alrededor del inversor.

- La exposición a la luz solar directa aumentará la temperatura de operación del inversor y puede limitar la potencia de salida. Ginlong recomienda instalar el inversor de tal manera que evite la luz solar directa o la lluvia.
- Para evitar el sobrecalentamiento, se debe considerar la temperatura ambiente del aire al elegir la ubicación de instalación del inversor. Ginlong recomienda usar un parasol que minimice la luz solar directa cuando la temperatura del aire ambiente alrededor de la unidad exceda los 104 °F / 40 °C

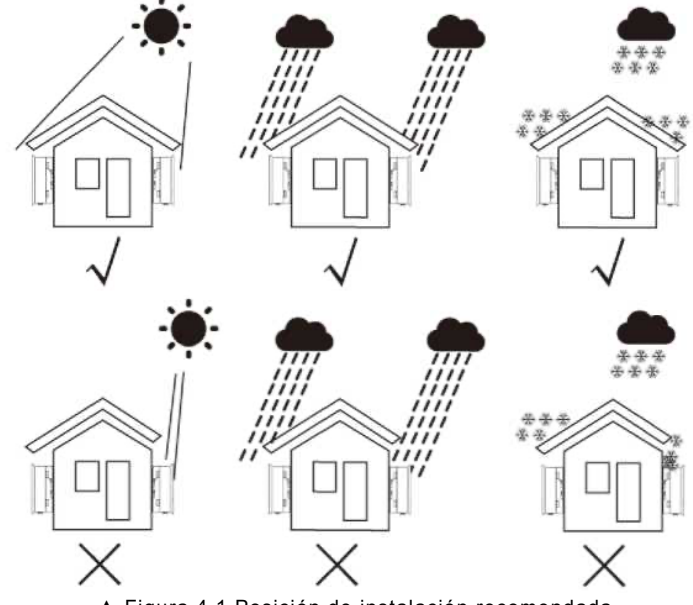

▲ Figura 4.1 Posición de instalación recomendada

# 4. Instalación

- Instalación en una pared o estructura resistente capaz de soportar el peso.
- Instalación vertical con una inclinación máxima de +/- 5°. Si el inversor montado se inclina en un ángulo mayor que el máximo mencionado, la disipación de calor puede inhibirse y la potencia de salida puede ser menor a la esperada.
- Cuando se instalan 1 o más inversores en un solo lugar, se debe mantener un espacio libre mínimo de 30 cm entre cada inversor u otro objeto. La parte inferior del inversor debe tener una distancia de 20 pulgadas sobre el suelo.

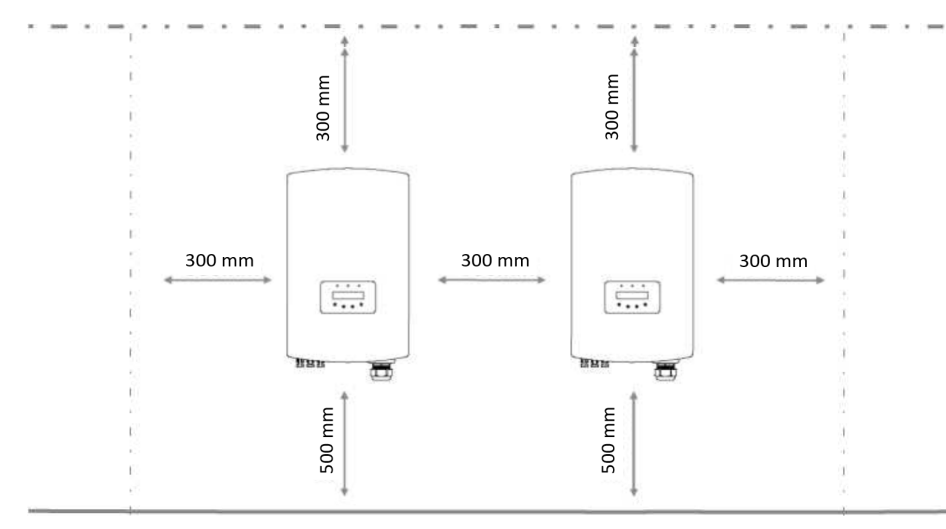

▲ Figura 4.2 Espacio libre para el montaje del inversor

- Se debe considerar la visibilidad de las luces LED indicadoras de estado y la pantalla LCD ubicada en el panel frontal del inversor.
- Debe haber una ventilación adecuada si el inversor se va a instalar en un espacio reducido.

**NOTA:** No se debe almacenar ni colocar nada sobre el inversor.

### 4.2 Montaje del inversor

Dimensiones del soporte de pared:

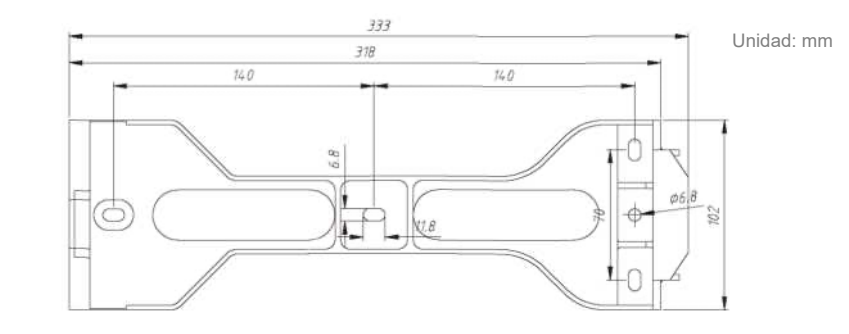

▲ Figura 4.4 Montaje del inversor en la pared

Vea la Figura 4.4 y la Figura 4.5 para obtener instrucciones sobre el montaje del inversor. El inversor debe montarse de manera vertical. A continuación, los pasos para montar el inversor:

1.De acuerdo con la figura 4.2, seleccione la altura de montaje del soporte y marque los orificios de montaje. Para paredes de ladrillo, la posición de los orificios debe ser adecuada para pernos de expansión.

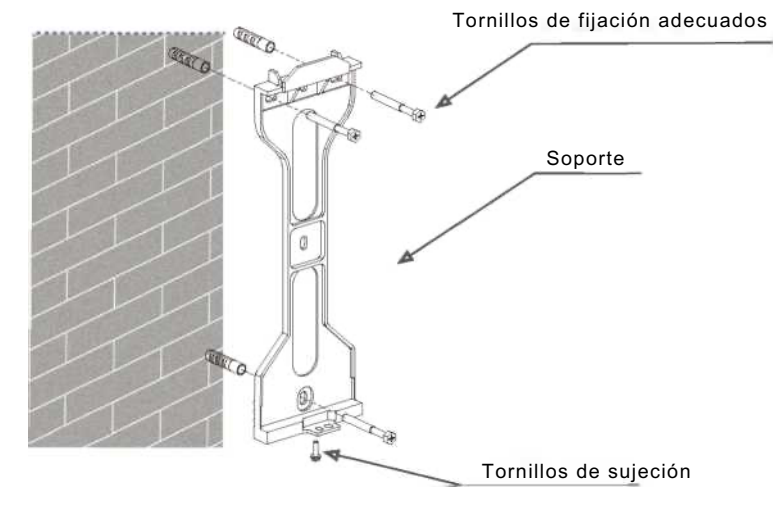

**▲ Figura 4.4 Montaje del inversor en la pared**

### 4. Instalación

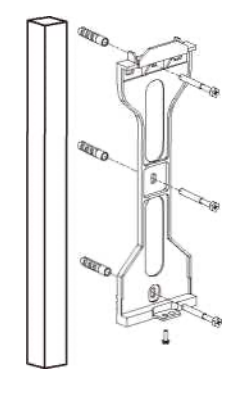

▲ Figura 4.5 Montaje del inversor en la pared

- 2. Asegúrese de que el soporte esté en posición horizontal y que los orificios de montaje (en la Figura 4.4 y Figura 4.5) se marquen correctamente. Taladre los agujeros en la pared o columna según las marcas.
- 3. Utilice los tornillos adecuados para fijar el soporte a la pared.

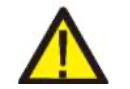

**ADVERTENCIA:**

El inversor debe montarse de manera vertical.

4. Levante el inversor (tenga cuidado de evitar lesiones corporales) y alinee el soporte posterior del inversor con la sección convexa del soporte de montaje. Cuelgue el inversor en el soporte de montaje y asegúrese de que esté seguro (vea la Figura 4.6)

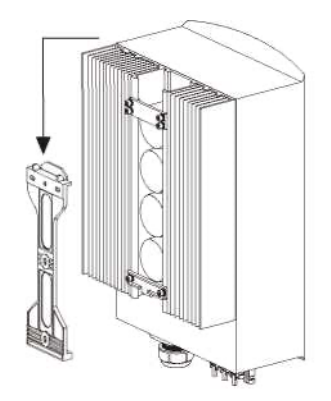

▲ Figura 4.6 Soporte para montar en la pared

5. Utilice tornillos para fijar la parte inferior del inversor al soporte de montaje.

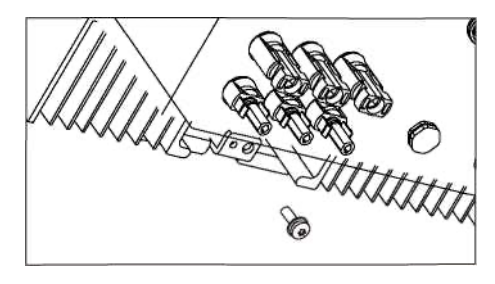

▲ Figura 4.7 Fije el inversor

Hay dos orificios en la parte inferior del soporte, uno para fijar el inversor y otro para la cerradura. El diámetro de la cerradura debe ser inferior a 0.27 pulgadas (7 mm).

### 4.3 Conexiones eléctricas

### 4.3.1 Conecxión del lado FV del inversor

La conexión eléctrica del inversor se debe hacer siguiendo los pasos a continuación:

- 1. Apague el interruptor principal de suministro de la red (ca).
- 2. Apague el aislador de cc.
- 3. Ensamble el conector de entrada fotovoltaica al inversor.

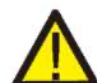

Antes de conectar el inversor, asegúrese de que el voltaje del circuito abierto del arreglo fotovoltaico esté dentro del límite del inversor

#### **Máximo 600 Voc para**

Solis-1 P6K3-4G Solis-1 P7K-4G

Solis-1 P8K-4G Solis-1 P9K-4G Solis-1 P10K-4G

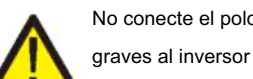

No conecte el polo positivo o negativo del arreglo fotovoltaico a tierra, podría causar daños

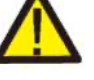

Antes de la conexión, asegúrese de que la polaridad del voltaje de salida del arreglo

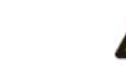

fotovoltaico coincida con los símbolos "cc+" y "cc-".

## 4. Instalación

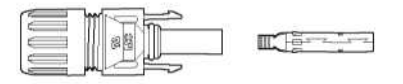

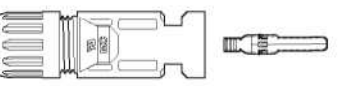

▲ Figura 4.8 Conector cc+ ▲ Figura 4.9 Conector cc-

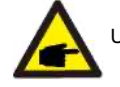

Utilice un cable de CC aprobado para el sistema fotovoltaico.

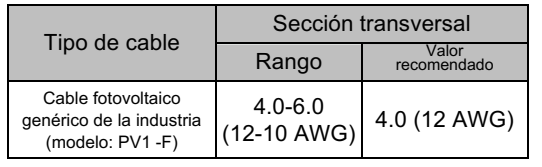

▲ Tabla 4.1 Cable de cc

A continuación, los pasos para ensamblar los conectores cc: i) Pele el cable de cc aproximadamente en 7 mm. Quite la tuerca ciega del conector.

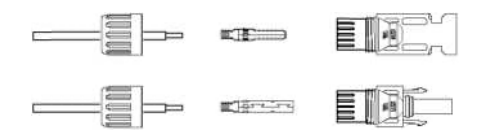

▲ Figura 4.10 Quite la tuerca ciega del conector

ii) Inserte el cable en la tuerca ciega del conector y la clavija de contacto.

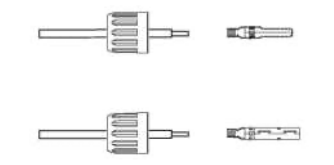

▲ Figura 4.11 Inserte el cable en la tuerca de la tapa del conector y la clavija de contacto

iii) Engarce la clavija de contacto al cable con un engarzador de cables adecuado.

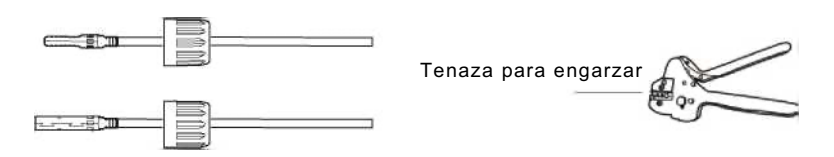

▲ Figura 4.12 Engarce la clavija de contacto al cable

iv) Inserte la clavija de contacto en la parte superior del conector y atornille la tuerca ciega en la parte superior del conector.

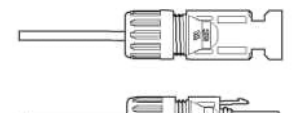

▲ Figura 4.1 3 Conector con tuerca ciega atornillada

v) Luego conecte los conectores de cc al inversor. Un pequeño clic confirmará la conexión.

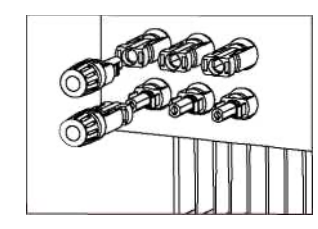

▲ Figura 4.14 Conecte los conectores de cc al inversor

# 4. Instalación

#### **Precaución**

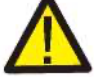

Si las entradas de cc se conectan accidentalmente a la inversa o el inversor está defectuoso o no funciona correctamente, NO está permitido apagar el interruptor de cc, ya que dañará el inversor e incluso puede provocar un incendio.

Las acciones correctas son:

Use un amperímetro de gancho para medir la corriente de la cadena de cc. Si está por encima de 0.5 A, espere a que la irradiación solar se reduzca hasta que la corriente disminuya por debajo de 0.5 A.

Solo después de que la corriente sea inferior a 0.5 A, puede apagar los interruptores de cc y desconectar las cadenas fotovoltaicas.

Tenga en cuenta que los daños debidos a operaciones incorrectas no están cubiertos por la garantía del dispositivo.

### 4.3.2 Conexión del lado fotovoltaico del inversor

Para todas las conexiones de ca, 10-25 mm<sup>2</sup> 105 ℃ Se requiere el uso de cable. Asegúrese de que la resistencia del cable sea inferior a 1,05 Ohmios Si el cable mide más de 20 m, se recomienda utilizar un cable de 16- 25 mm<sup>2</sup>

A continuación, los pasos para ensamblar los conectores terminales de ca:

A) Pele el extremo de la cubierta aislante exterior del cable de ca unos 60 mm y luego pele el extremo de cada cable unos 10 mm (como se muestra en la figura 4.15)

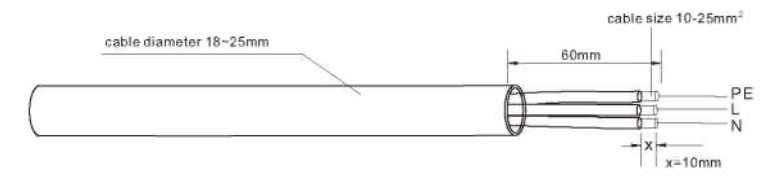

**▲** Figura 4.1 5 Cables de CA pelados

#### Explicación adicional:

Si el diámetro de la capa protectora del cable de ca es menor que el recomendado (1825 mm) debe ser enrollado en espiral contra el protector.

B) Desatornille los 4 tornillos de la tapa del terminal de ca y saque la tapa. Desatornille el tornillo debajo del bastidor de terminales y saque la terminal (como se muestra en la figura 4.16)

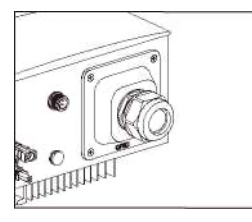

**▲** Figura 4.16 Desmontar la cubierta de la terminal de ca

C) Inserte los 3 cables en la terminal de ca y use el destornillador plano para apretar los tornillos. El par es de 2-2,5 Nm (Como se muestra en la figura 4.1.7)

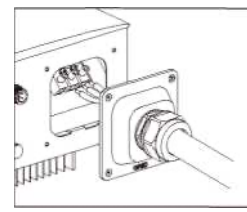

**▲** Figura 4.17 Conecte los cables a la terminal de ca

#### **ADVERTENCIA**:

No coloque la capa aislante del cable en la terminal cuando esté apretando los tornillos, puede ocasionar un mal contacto.

D) Empuje las terminales de ca a lo largo del riel hacia el interior del inversor y luego apriete el tornillo debajo del rack. Asegure los 4 tornillos de la terminal de ca y apriete la tuerca ciega de la terminal de ca, (como se muestra en la figura 4.18)

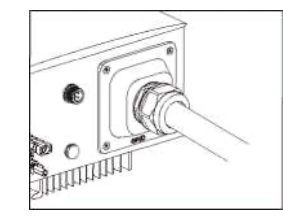

▲ Figura 4.18 4.18 Apriete la terminal de ca

#### **Nota: Conexión para red de fase dividida.**

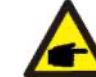

Cuando se conecte a una fase dividida de 208/220/240 V, conecte L1 a la terminal "L", L2 a la terminal "N". También conecte tierra a la terminal de tierra.

# 5. Encendido y Apagado

#### 4.3.3 Dispositivo de protección contra sobrecorriente (OCPD)

Para proteger los conductores de conexión a la red de ca del inversor, Solis recomienda instalar disyuntores que protejan contra sobrecorriente. La siguiente tabla define la capacidad del OCPD para los inversores monofásicos Solis 6-10 kW.

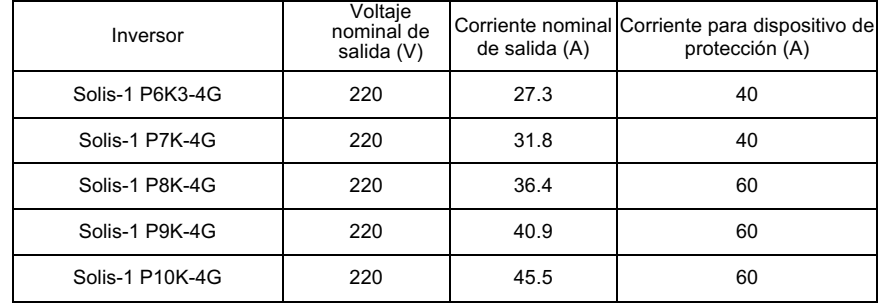

▲ Tabla 4.3 Capacidad del OCPD de la red

#### 4.3. 4 Conexión de monitoreo del inversor

El inversor se puede monitorear a través de Wi-Fi o GPRS. Todos los dispositivos de comunicación de Solis son opcionales (Figura 4.19). Para obtener instrucciones de conexión, consulte los manuales de instalación del dispositivo de monitoreo Solis.

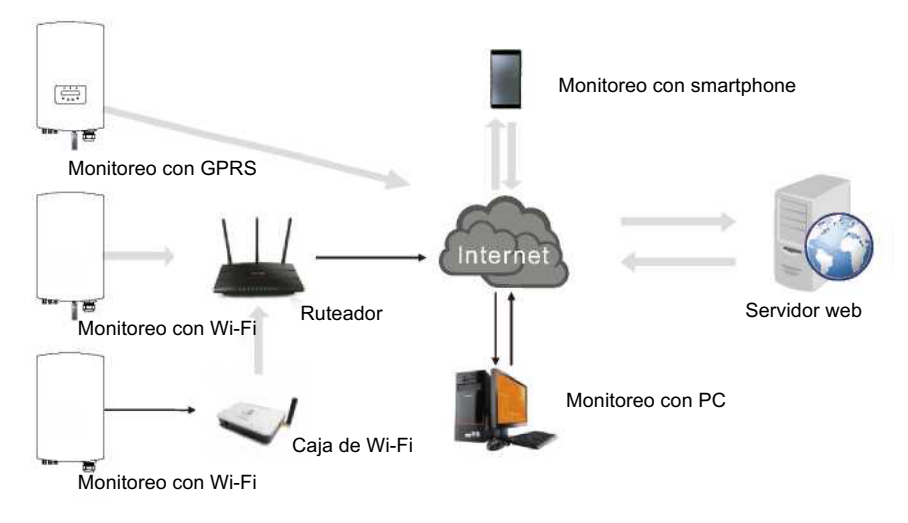

▲ Figura 4.20 Función de comunicación Wi-Fi

### 5.1 Encendido del inversor

Para poner en marcha el inversor, es importante que se sigan estrictamente los siguientes pasos:

- 1. Encienda primera el interruptor principal de suministro de la red (ca).
- arranque, el inversor se encenderá. Se encenderá el LED rojo. 2. Encienda el interruptor de cc Si el voltaje de los arreglos fotovoltaicos es mayor que el voltaje de
- 3. Cuando el lado de cc como el de ca suministren al inversor, estará listo para generar energía. Inicialmente, el inversor comprobará sus parámetros internos y los de la red de ca, para asegurarse de que se encuentran dentro de los límites aceptables. Al mismo tiempo, el LED verde parpadeará y la pantalla LCD mostrará la información de INICIALIZANDO.
- 4. Después de 30-300 segundos (según los requisitos locales), el inversor comenzará a generar energía. El LED verde estará encendido continuamente y la pantalla LCD mostrará GENERANDO.

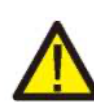

### **ADVERTENCIA:**

No toque la superficie cuando el inversor esté en operación. Puede estar caliente y causar quemaduras.

### 5.2 Apagado del inversor

Para apagar el inversor, se deben seguir estrictamente los siguientes pasos:

- 1. Apague el interruptor principal de suministro de (ca).
- minuto. 2. Espere 30 segundos. Apague el interruptor de cc. Todos los LED del inversor se apagarán en un

Durante el funcionamiento normal, la pantalla muestra alternativamente la potencia y el estado de operación; cada pantalla se muestra durante 10 segundos (vea la Figura 6.1). Las pantallas también se pueden desplazar manualmente presionando las teclas ARRIBA y ABAJO. Presione la tecla ENTER para acceder al menú principal.

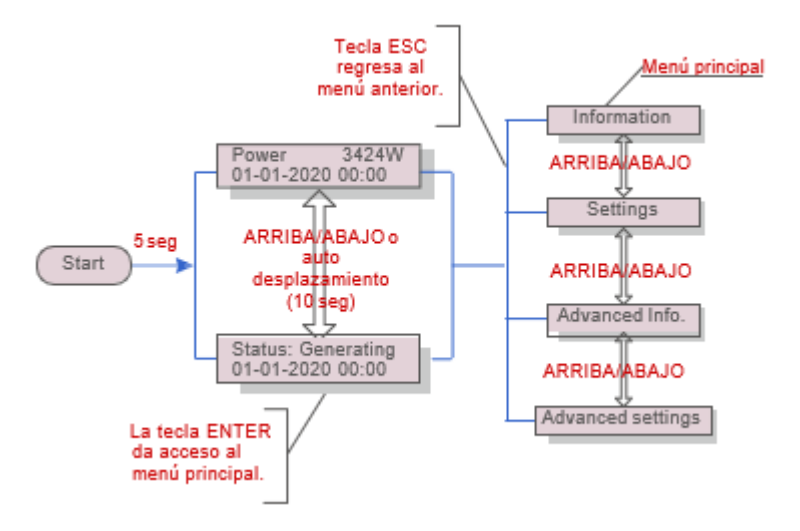

▲ Figura 6.1 Información general de la operación

### 6.1 Menú principal

Hay cuatro submenús en el menú principal (vea la Figura 6.1):

- 1. Información
- 2. Configuración
- 3. Información avanzada
- 4. Configuración avanzada

### 6.2 Información

El menú principal del inversor 4G monofásico Solis da acceso a datos e información de la operación. La información se muestra seleccionando "Información" en el menú y luego desplazándose hacia arriba o hacia abajo.

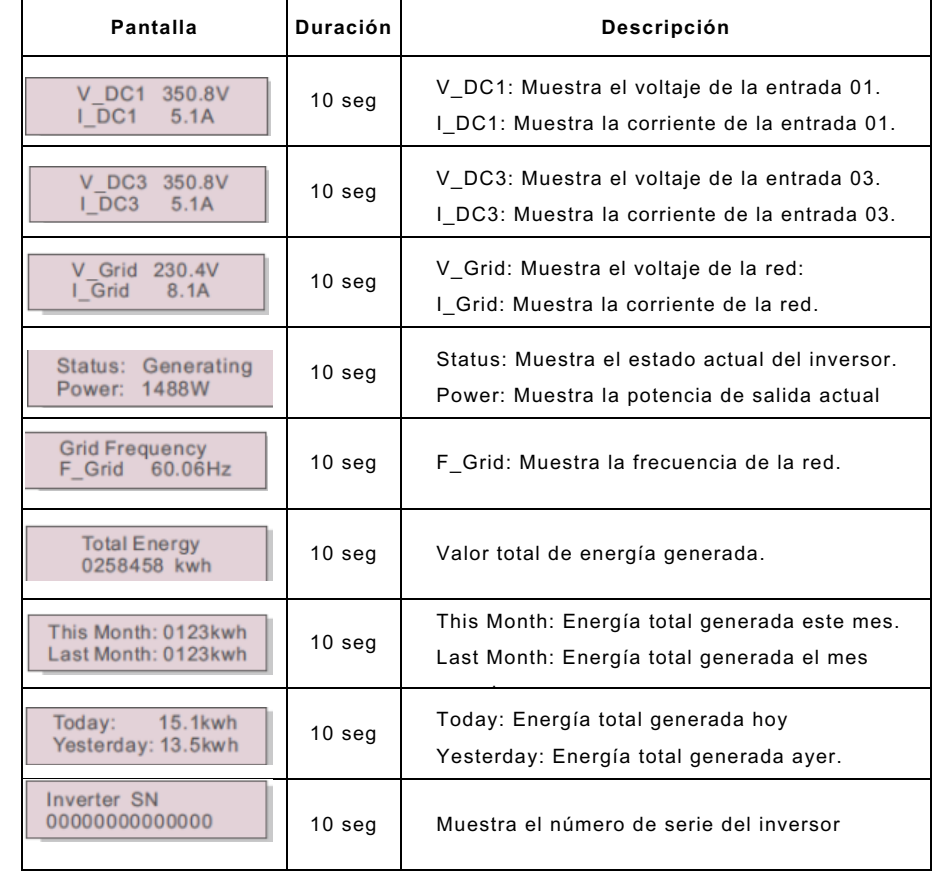

▲ Tabla 6.1 Lista de Información

## 6. Operación

#### 6.2.1 Pantalla de bloqueo

Presione la tecla ESC para acceder al menú principal. Al presionar la tecla ENTER se bloquea (Figura 6.2 (a)) o desbloquea (Figura 6.2 (b)) la pantalla.

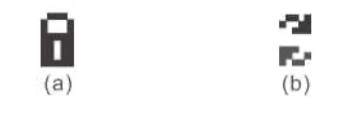

▲ Figura 6.2 Bloquea y desbloquea la pantalla de LCD

### 6.3 Configuración

Los siguientes submenús se muestran cuando se selecciona el menú Configuración: 1. Fijar hora 2. Fijar dirección

#### 6.3.1 Fijar hora

Esta función permite configurar la hora y la fecha. Cuando se selecciona esta función, la pantalla LCD mostrará una pantalla como se muestra en la Figura 6.3.

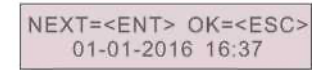

▲ Figura 6.3 Fijar hora

Presione las teclas ARRIBA / ABAJO para configurar la hora y los datos. Presione la tecla ENTER para pasar de un dígito al siguiente (de izquierda a derecha). Presione la tecla ESC para guardar la configuración y regresar al menú anterior.

#### 6.3.2 Fijar dirección

Esta función se utiliza para configurar la dirección cuando varios inversores están conectados a un solo monitor. El número de dirección se puede asignar de "01" a "99", (vea la Figura 6.4) El número de dirección predeterminado del inversor monofásico Solis es "01".

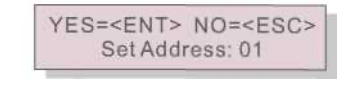

▲ Figura 6.4 Fijar Dirección

Presione las teclas ARRIBA / ABAJO para configurar la Dirección. Presione la tecla ENTER para guardar la configuración. Presione la tecla ESC para cancelar el cambio y regresar al menú anterior.

6.4 Información avanzada: solo técnicos

#### **NOTA:**

El acceso a esta área es solo para técnicos completamente calificados y acreditados. Ingrese al menú "Información avanzada" y "Configuración avanzada" (necesita contraseña).

Seleccione "Información avanzada" desde el menú principal. La pantalla solicitará la contraseña de la siguiente manera

YES=<ENT>NO=<ESC> Password:0000

▲ Figura 6.5 Introduzca la contraseña

La contraseña predeterminada es "0010". Presione "abajo" para mover el cursor, presione "arriba" para seleccionar el número.

Después de ingresar la contraseña correcta, el menú principal mostrará una pantalla y podrá acceder a la siguiente información.

**1.Mensaje de alarma 2. Mensaje de ejecución 3. Versión 4. Energía diaria 5. Energía mensual Energía 6. anual 7. Registro diario 8. Datos de comunicación 9. Mensaje de advertencia** La pantalla se puede desplazar manualmente presionando las teclas ARRIBA y ABAJO. Presione la tecla

ENTER para acceder al submenú. Presione la tecla ESC para regresar al menú principal.

#### 6.4.1 Mensaje de alarma

La pantalla muestra los 100 mensajes de advertencia más recientes (vea la Figura 6.6). Las pantallas se pueden desplazar manualmente presionando las teclas ARRIBA y ABAJO. Presione la tecla ESC para regresar al menú anterior.

> Alarm001: OV-G-V Time: 27-11 Data: 7171

▲ Figura 6.6 Mensaje de alarma

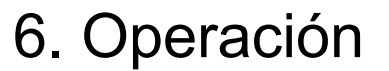

#### 6.4.2 Mensaje de advertencia

Esta función es para que la persona de mantenimiento vea un mensaje de ejecución, como temperatura interna, estándar NO. etc.

Las pantallas se pueden desplazar manualmente presionando las teclas ARRIBA y ABAJO.

#### 6.4.3 Versión

La pantalla muestra la versión del modelo y la versión del software del

inversor (Figura 6.7).

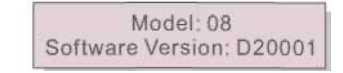

▲ Figura 6.7 Versión del modelo y versión del software

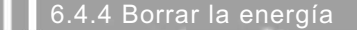

La función es para verificar la generación de energía del día seleccionado.

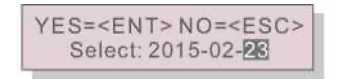

▲ Figura 6.8 Seleccionar fecha para energía diaria

Presione la tecla ABAJO para mover el cursor al día, mes y año, presione la tecla ARRIBA para cambiar el dígito. Presione Enter para fijar la fecha.

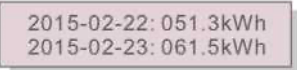

▲ Figura 6.9 Energía diaria

Presione la tecla ARRIBA / ABAJO para mover de una fecha a otra.

#### 6.4.5 Energía mensual y energía anual

Las dos funciones son para revisar la generación de energía del año/mes seleccionado

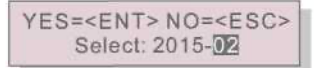

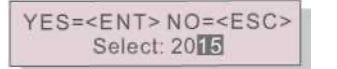

▲ Figura 6.10 Seleccione el mes ▲ Figura 6.10 Seleccione el mes<br>para ver la energía mensual energía para ver la energía anual

para ver la energía anual

Presione la tecla ABAJO para mover el cursor al, presione la tecla ARRIBA para cambiar el dígito.

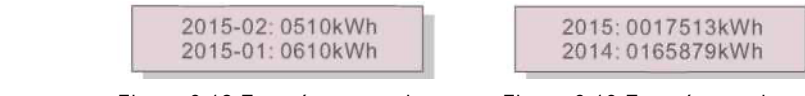

Figura 6.12 Energía mensual Figura 6.13 Energía anual

Presione la tecla ARRIBA / ABAJO para mover de una fecha a otra.

#### 6.4.6 Registro diario

La pantalla muestra el historial de cambios de configuración. Solo para personal de mantenimiento.

#### 6.4.7 Datos de comunicación

La pantalla muestra los datos internos del convertidor (vea la Figura 6.14), que es solo para técnicos de servicio.

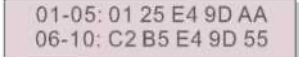

▲ Figura 6.14 Datos de comunicación

#### 6.4.8 Mensaje de advertencia

Presione la tecla ESC para regresar al menú anterior.

La pantalla muestra los 100 mensajes de advertencia más recientes (vea la Figura 6.15). Las pantallas se pueden desplazar manualmente presionando las teclas ARRIBA y ABAJO.

> Msg000: T: 00-00 00:00 D:0000

▲ Figura 6.15 Mensaje de advertencia

### 6.5 Configuración avanzada: solo técnicos

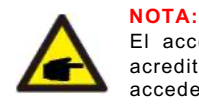

El acceso a esta área es solo para técnicos completamente calificados y acreditados. Siga los pasos de la sección 6.4 para ingresar la contraseña y acceder a este menú.

Seleccione Configuración avanzada en el menú principal para acceder a las siguientes

opciones:

**1. Seleccionar el estándar 2. Red encendida / apagada 3. Borrar energía 4. Restablecer contraseña 5. Control de potencia 6. Calibrar energía 7. Configuraciones especiales 8. Parámetros de config. estándar 9. Restaurar configuración 10. Actualización de HMI 11. Conjunto de EPM externo 12. Reiniciar HMI 13. Parámetro de depuración 14. DSPUpdate 15. Parámetro de potencia**

### 6. Operación

#### 6.5.1 Selección de estándar

Esta función se utiliza para seleccionar el estándar de referencia de la red (vea la Figura 6.16).

YES=<ENT>NO=<ESC> Standard:MEX220V

Presione las teclas ARRIBA / ABAJO para seleccionar el estándar MEX110 V, MEX220 V y MEX-CFE.

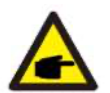

**NOTA:** Esta función es para uso exclusivo de técnicos.

### **NOTA:**

El estándar de la red es diferente para cada país y se debe establecer de acuerdo con los requerimientos locales. Si tiene alguna duda, consulte a los técnicos de servicio de Solis para obtener más detalles.

Al seleccionar el menú "User-Def" se accederá al siguiente submenú (ver Figura 6.1 7)

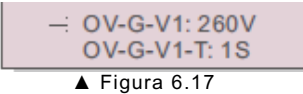

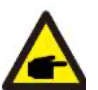

**NOTA:**

La función "User-Def" solo puede ser utilizada por el técnico de servicio y debe ser autorizada por el proveedor de energía local.

A continuación, se muestra el rango de configuración para "User-Def". Con esta función,

los límites se pueden cambiar manualmente.

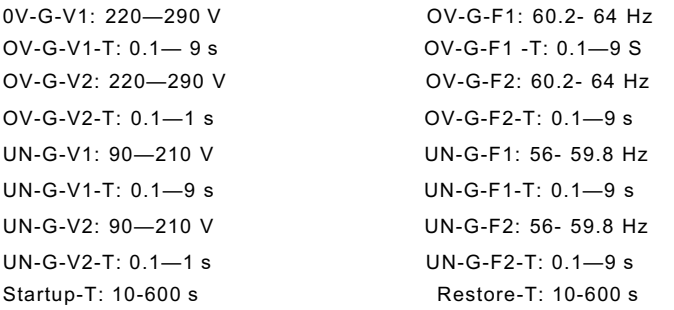

#### 6.5.2 Red encendida / apagada

Esta función se utiliza para iniciar o detener la generación de energía del inversor monofásico Solis (ver Figura 6.18).

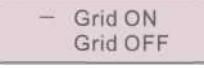

#### ▲ Figura 6.18 Fijar Red encendida / apagada

Las pantallas se pueden desplazar manualmente presionando las teclas ARRIBA y ABAJO. Presione la tecla ENTER para guardar la configuración. Presione la tecla ESC para regresar al menú anterior.

#### 6.5.3 Borrar la energía

Borrar la energía es una función para reiniciar el rendimiento histórico del inversor

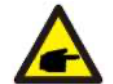

Estas dos funciones solo las puede aplicar el personal de mantenimiento, la operación errónea evitará que el inversor funcione adecuadamente

#### 6.5.4 Restablecer la contraseña

Esta función se utiliza para establecer la nueva contraseña para el menú "Información avanzada". e "Info. avanzada" (vea la Figura 6.19).

YES=<ENT>NO=<ESC> Password: 0000

▲ Figura 6.19 Restablecer la contraseña

Ingrese la contraseña correcta antes de establecer una nueva contraseña. Presione la tecla ABAJO para mover el cursor al, presione la tecla ARRIBA para cambiar el Valor. Presione la tecla ENTER para guardar la configuración. Presione la tecla ESC para regresar al menú anterior.

#### 6.5.5 Control de potencia

La potencia activa y reactiva se puede configurar a través del botón de configuración de potencia.

Hay 5 elementos para este submenú:

#### **1. Configurar potencia de salida 2. Configurar potencia reactiva 3. Potencia de salida con**

#### **restauración 4. Potencia reactiva con restauración 5. Seleccionar curva PF**

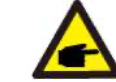

Esta función solo la puede usar el personal de mantenimiento, el uso

incorrecto evitará que el inversor funcione correctamente.

# 6. Operación

#### 6.5.6 Calibrar energía

El mantenimiento o el reemplazo podrían borrar o producir un valor diferente de energía total. Con esta función el usuario podría regresar el valor de la energía total al mismo valor que antes. Si se utiliza el sitio web de monitoreo, los datos se sincronizarán con esta configuración automáticamente, (ver Figura 6.20).

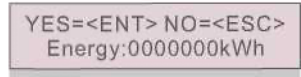

▲ Figura 6.20 Calibrar energía

Presione la tecla ABAJO para mover el cursor al, presione la tecla ARRIBA para cambiar el Valor. Presione la tecla ENTER para guardar la configuración. Presione la tecla ESC para regresar al menú

#### anterior. 6.5.7 Configuraciones especiales

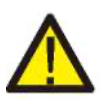

Esta función solo la puede usar el personal de mantenimiento, el uso incorrecto evitará que el inversor funcione correctamente.

#### 6.5.8 Configuración de modo estándar

Hay 5 configuraciones en parámetros de configuración estándar Configuración de modo

**1. Modo de trabajo 2. Límite de velocidad de potencia 3. Frec. reducción de potencia 4. 10 minutos OV-GV. 5.Configuración inicial**

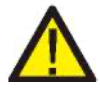

Esta función solo la puede usar el personal de mantenimiento, el uso incorrecto evitará que el inversor funcione correctamente.

#### 6.5.9 Restaurar configuración

Al restaurar la configuración podría fijar todos los elementos de la configuración especial 6.5.7 a los valores predeterminados.

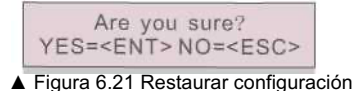

Presione la tecla ENTER para guardar la configuración después de apagar la red. Presione la tecla ESC

para regresar al menú anterior.

La pantalla muestra lo siguiente:

### 6.5.10 Actualización de HMI

Esta función se utiliza para actualizar el programa de LCD.

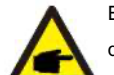

Esta función solo la puede usar el personal de mantenimiento, el uso incorrecto evitará que el inversor funcione correctamente.

#### 6.5.12 Conjunto externo de EPM

Esta configuración solo debe activarse cuando se utiliza un dispositivo EPM externo Solis.

Hay dos opciones disponibles: 5G-EPM y otros-EPM.

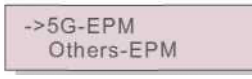

▲ Figura 6.22

La opción de protección contra fallas 5G-EPM debe activarse cuando se usa un dispositivo EPM de la serie 5G. La opción Protección contra fallas de otros EPM debe activarse cuando se usa un dispositivo EPM de la serie 2G. Solo se puede activar una opción cada vez.

#### 6.5.12 Reiniciar HMI

Esta función se utiliza para actualizar el HMI.

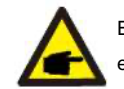

Esta función solo la puede usar el personal de mantenimiento, el uso incorrecto evitará que el inversor alcance la máxima potencia.

#### 6.5.13 Parámetro de depuración

Esta función la utiliza únicamente el personal de mantenimiento del fabricante.

#### 6.5.14 Actualización de DSP

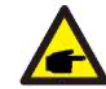

Esta función solo la puede usar el personal de mantenimiento, el uso incorrecto evitará que el inversor funcione correctamente.

## 6. Operación

#### 6.5.15 Parámetro de potencia

Esta función se utiliza para calibrar la energía de salida del inversor. No afectará el recuento de energía para el inversor con RGM. La pantalla muestra:

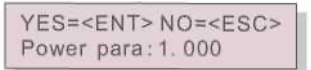

▲ Figura 6.23 Límite de velocidad de potencia

Presione la tecla abajo para mover el cursor

Presione la tecla arriba para cambiar el dígito

Presione Enter para guardar la configuración y presione la tecla ESC para regresar al menú anterior.

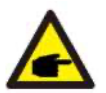

Esta configuración se utiliza para el operador de la red, no cambie la configuración con base en este manual

### 6.6 Función AFCI

Los inversores Solis incluyen la función AFCI que permite detectar falla de arco en el circuito de cc y apagar el inversor para evitar un incendio.

#### 6.6.1 Habilite la función AFCI

La función AFCI se puede habilitar de la siguiente manera. Ruta: Advanced Setting -> Password: 0010 ->Special Settings -> AFCI Set -> AFCI ON/OFF -> ON

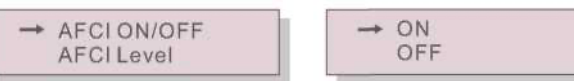

Figura 6.24 Fijar AFCI

#### **Advertencia:**

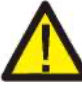

El "Nivel AFCI" está reservado para los técnicos de Solis ÚNICAMENTE. No cambie la sensibilidad; de lo contrario, se producirán falsas alarmas o fallas de funcionamiento frecuentes. Solis no se hace responsable de ningún daño adicional causado por modificaciones no autorizadas.

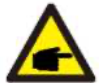

#### **NOTA:**

El ajuste también corresponde al estado actual que se puede utilizar para inspeccionar el estado ENCENDIDO / APAGADO de la función AFCI.

#### 6.6.2 Falla de arco

Durante el funcionamiento normal, si se detecta un arco de cc, el inversor se

apagará y emitirá la siguiente alarma:

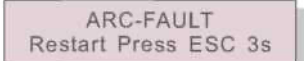

#### Figura 6.25 Falla de arco

El instalador debe inspeccionar minuciosamente el circuito de cc para asegurarse de que todos los cables estén correctamente sujetos. Una vez que se haya solucionado el problema del circuito de cc o se confirme que está bien, presione "ESC" durante 3 segundos y espere a que el inversor se reinicie.

# 7. Mantenimiento

# 8. Solución de problemas

#### Mantenimiento

El inversor Solis Monofásico 4G no requiere ningún mantenimiento regular. Sin embargo, limpiar el polvo del disipador de calor ayudará al inversor a disipar el calor y aumentar su vida útil.

El polvo se puede quitar con un cepillo suave.

#### **PRECAUCIÓN:**

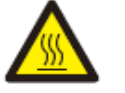

No toque la superficie del inversor cuando esté en operación. Algunas partes del inversor pueden estar calientes y causar quemaduras. Apague el inversor (consulte la Sección 5.2) y espere un período de enfriamiento antes de realizar cualquier operación de mantenimiento o limpieza.

La pantalla LCD y las luces LED indicadoras de estado se pueden limpiar con un paño húmedo si están demasiado sucias para leer.

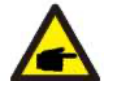

**NOTA:** Nunca use solventes, abrasivos o materiales corrosivos para limpiar el inversor.

### 8. Solución de problemas

El inversor está diseñado de acuerdo con las normas internacionales de conexión a la red y los requerimientos de seguridad y compatibilidad electromagnética más importantes. Antes de entregarlo al cliente, el inversor ha sido sometido a varias pruebas para asegurar su óptimo funcionamiento y confiabilidad.

En caso de falla, la pantalla LCD mostrará un mensaje de alarma. En este caso, el inversor puede dejar de alimentar a la red. Las descripciones de fallas y sus correspondientes mensajes de alarma se muestran en la Tabla 8.1:

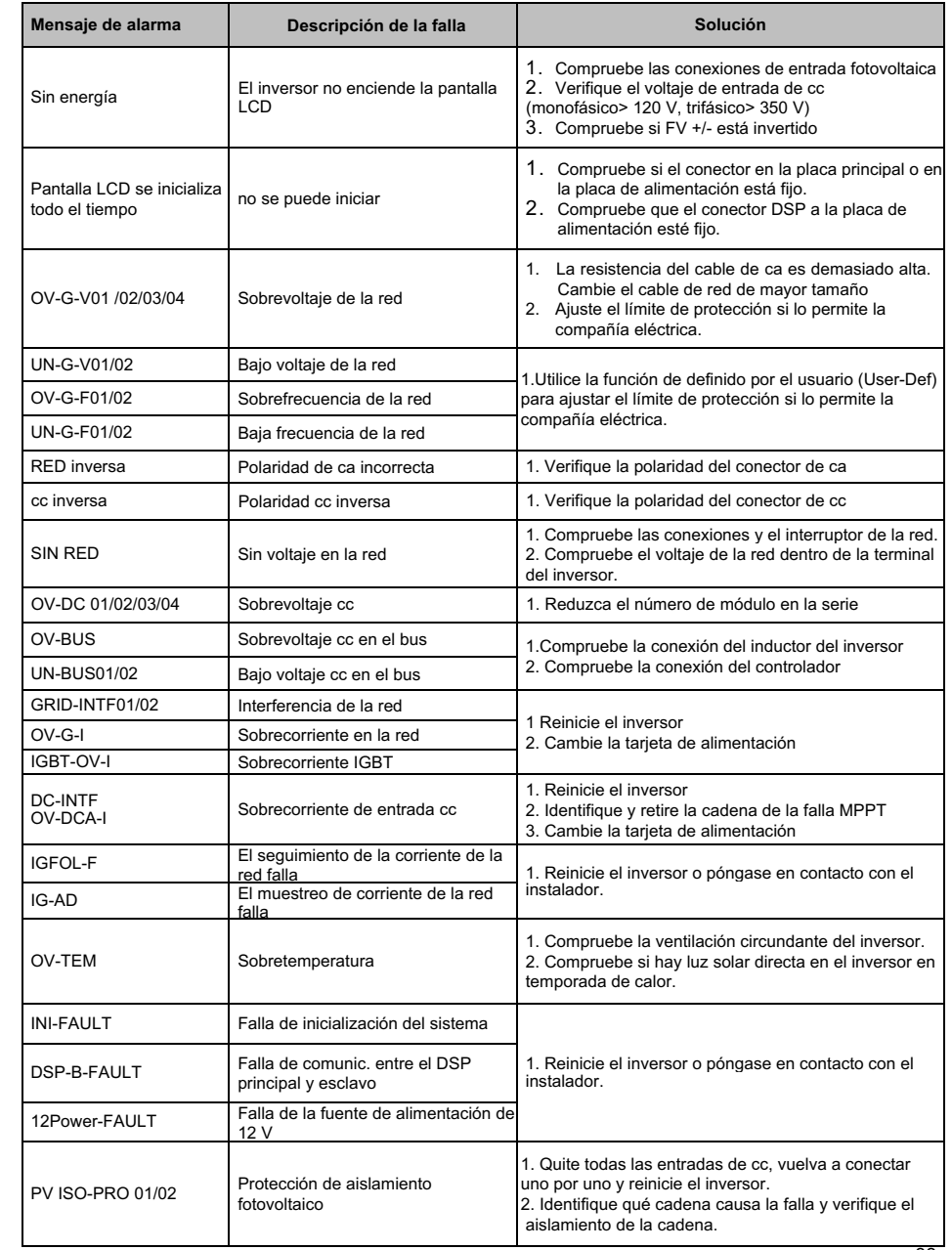

# 8. Solución de problemas entre el problemas de la estadísticaciones

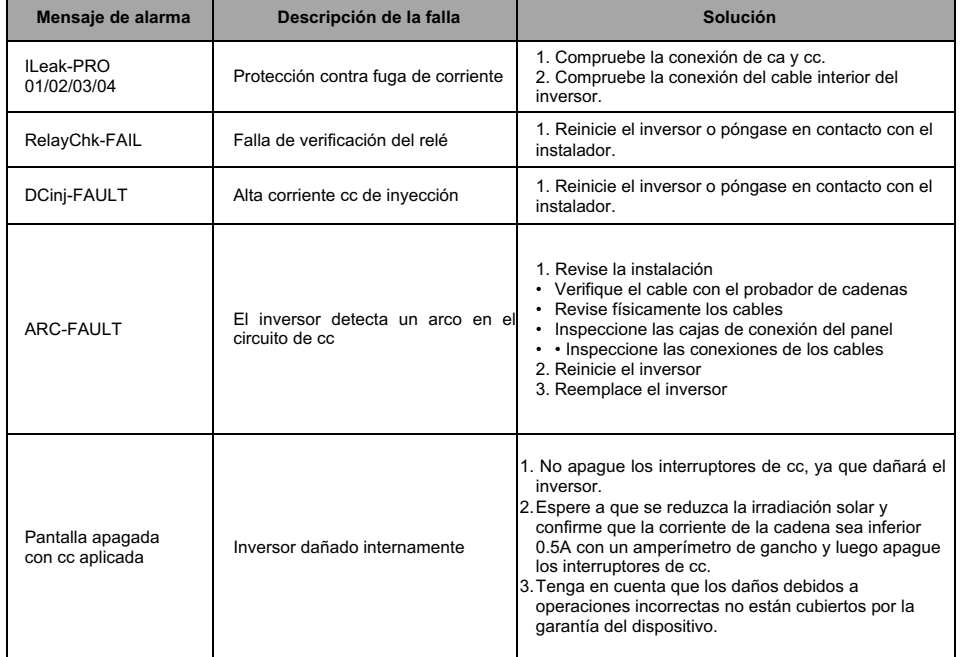

▲ Tabla 8.1 Mensaje de error y descripción

#### **NOTA:**

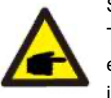

Si el inversor muestra algún mensaje de alarma como los mencionados en la Tabla 8.1, apague el inversor (consulte la Sección 5.2 para detener su inversor) y espere 5 minutos antes de reiniciarlo (consulte la Sección 5.1 para encender su inversor). Si la falla persiste, comuníquese con su distribuidor local o con el centro de servicio. Tenga a mano la siguiente información antes de contactarnos.

- 1. Número de serie del inversor monofásico Solis:
- 2. El distribuidor / revendedor del inversor monofásico Solis (si está disponible);
- 3. Fecha de instalación.
- 4. La descripción del problema (es decir, el mensaje de alarma que se muestra en la pantalla LCD y el estado de las luces LED indicadoras de estado). Otras lecturas obtenidas del submenú Información (consulte la Sección 6.2) también serán útiles);
- 5. La configuración del arreglo fotovoltaico (p.ej., número de paneles, capacidad de paneles, número de cadenas, etc.):
- 6. Sus datos de contacto.

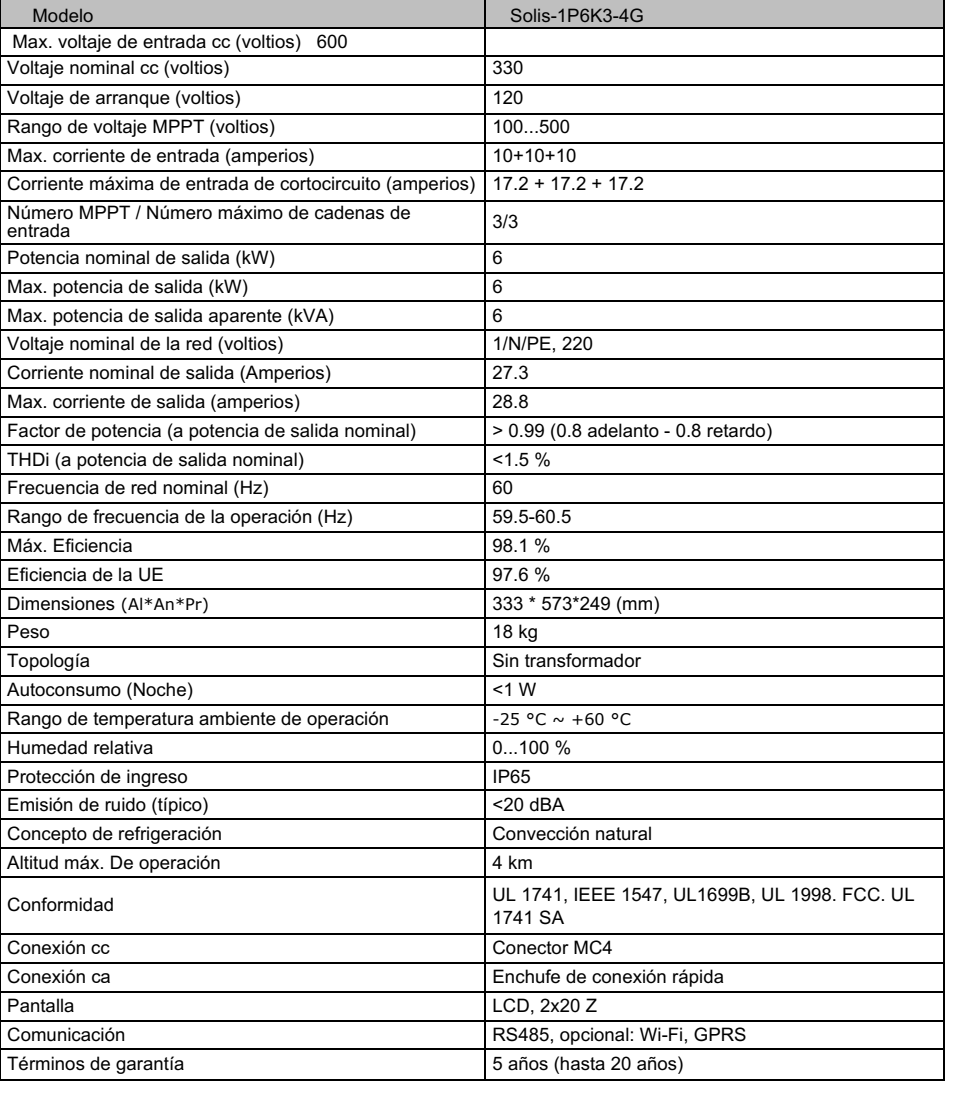

# 9. Especificaciones 9. Especificaciones

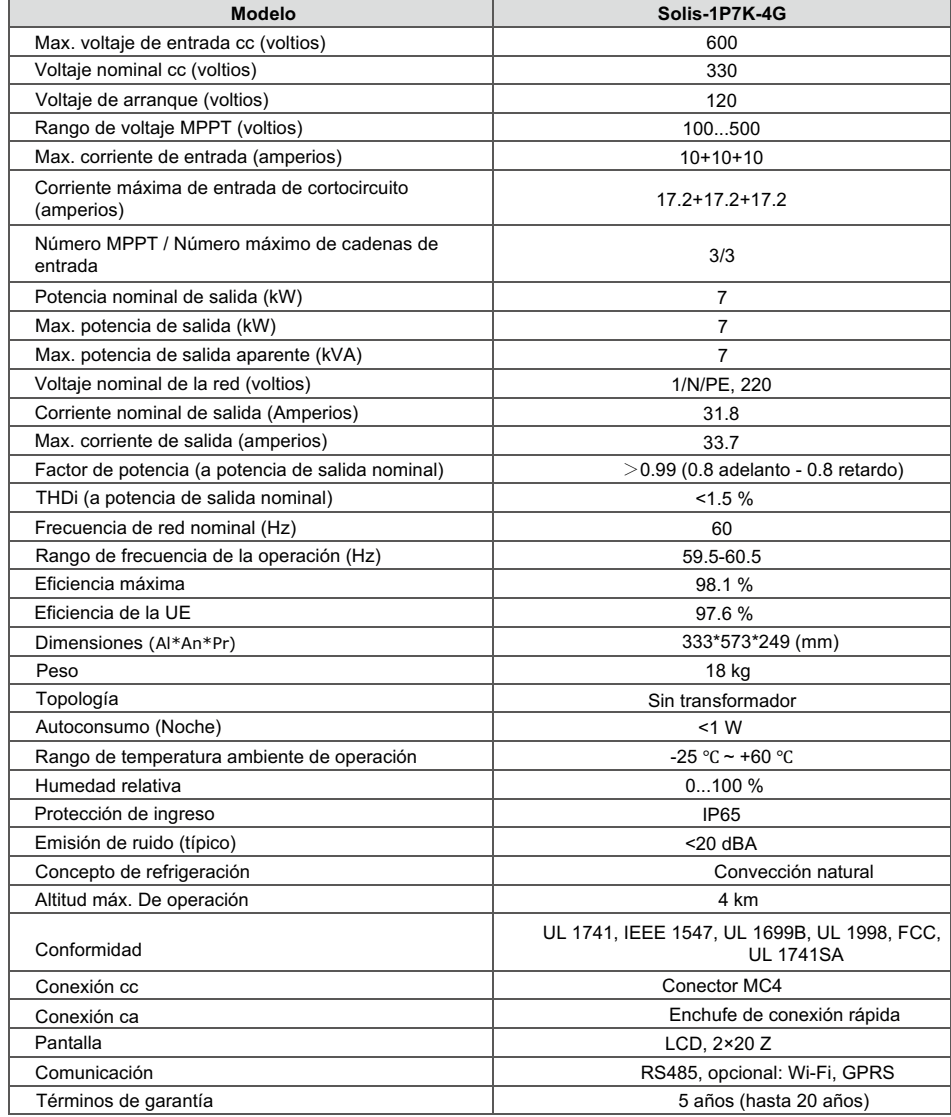

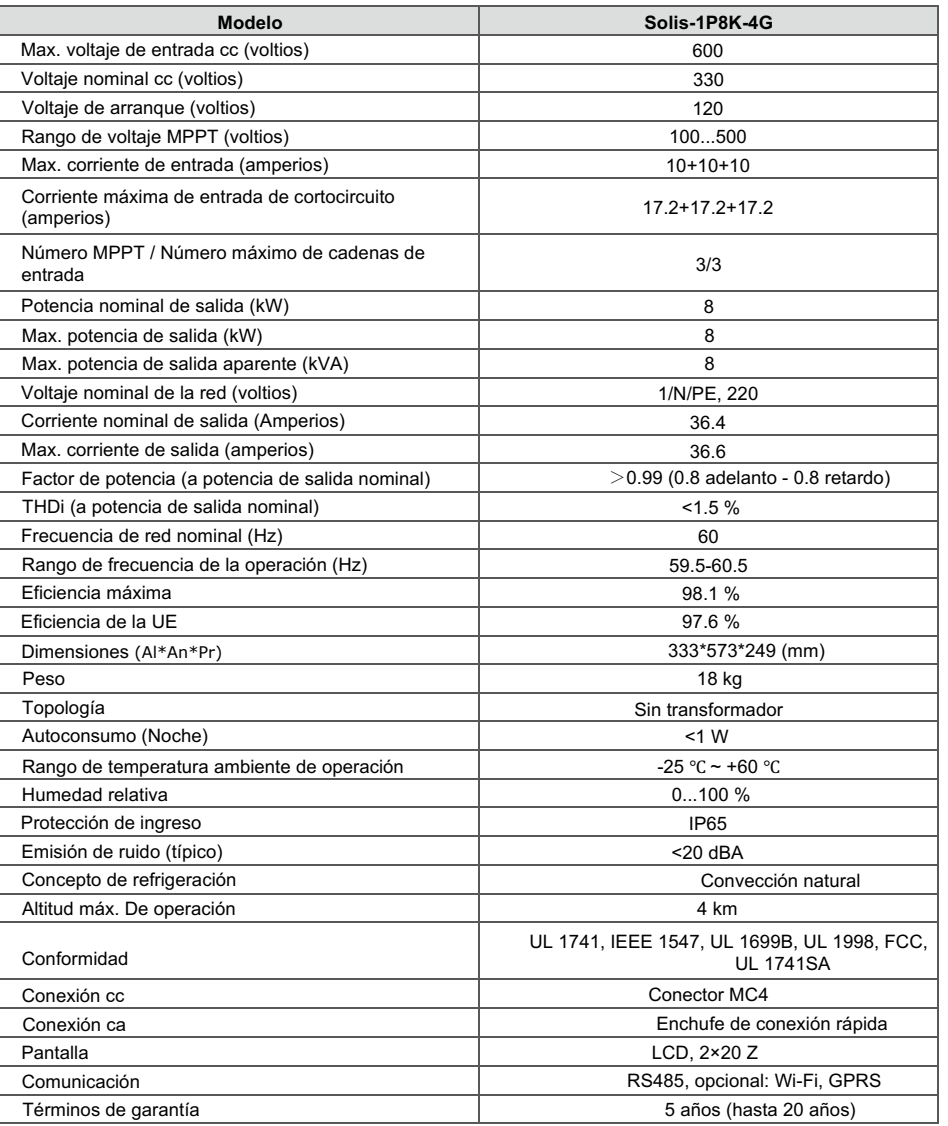

# 9. Especificaciones 9. Especificaciones

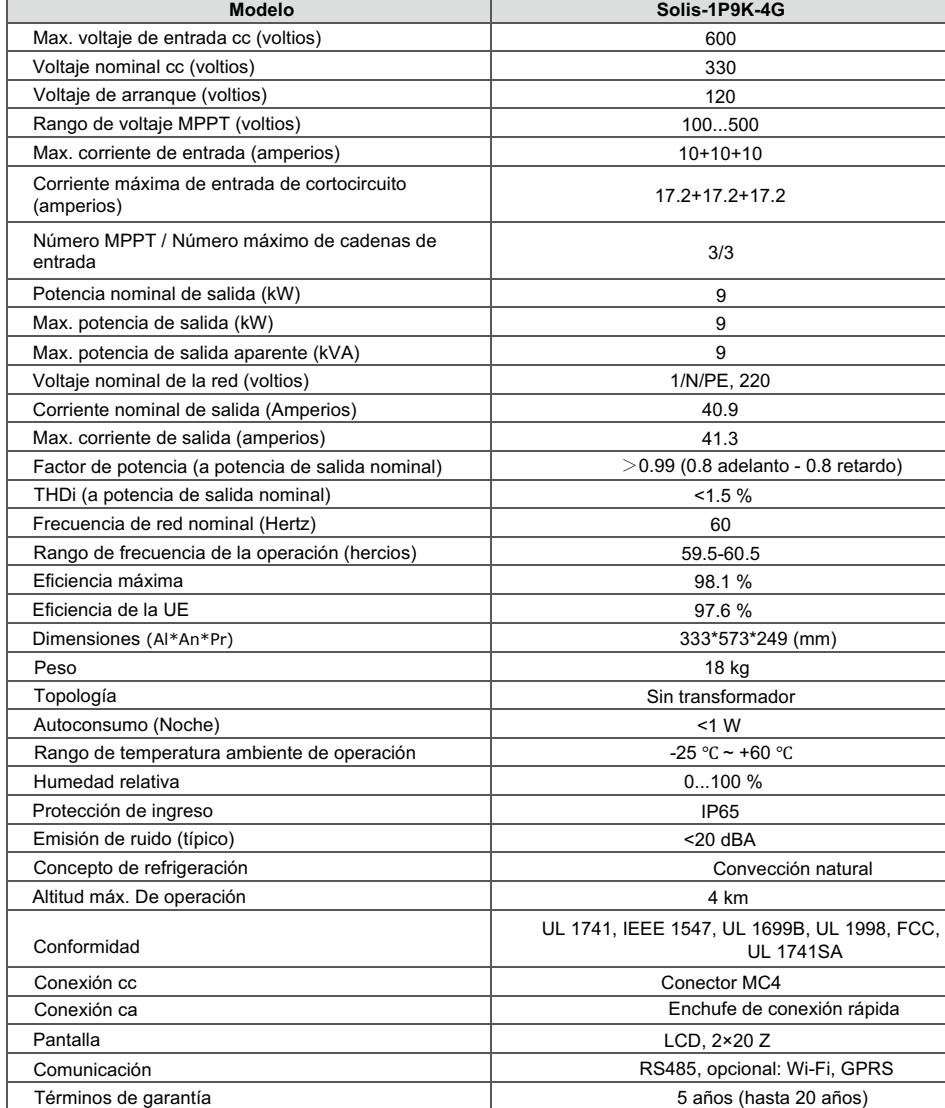

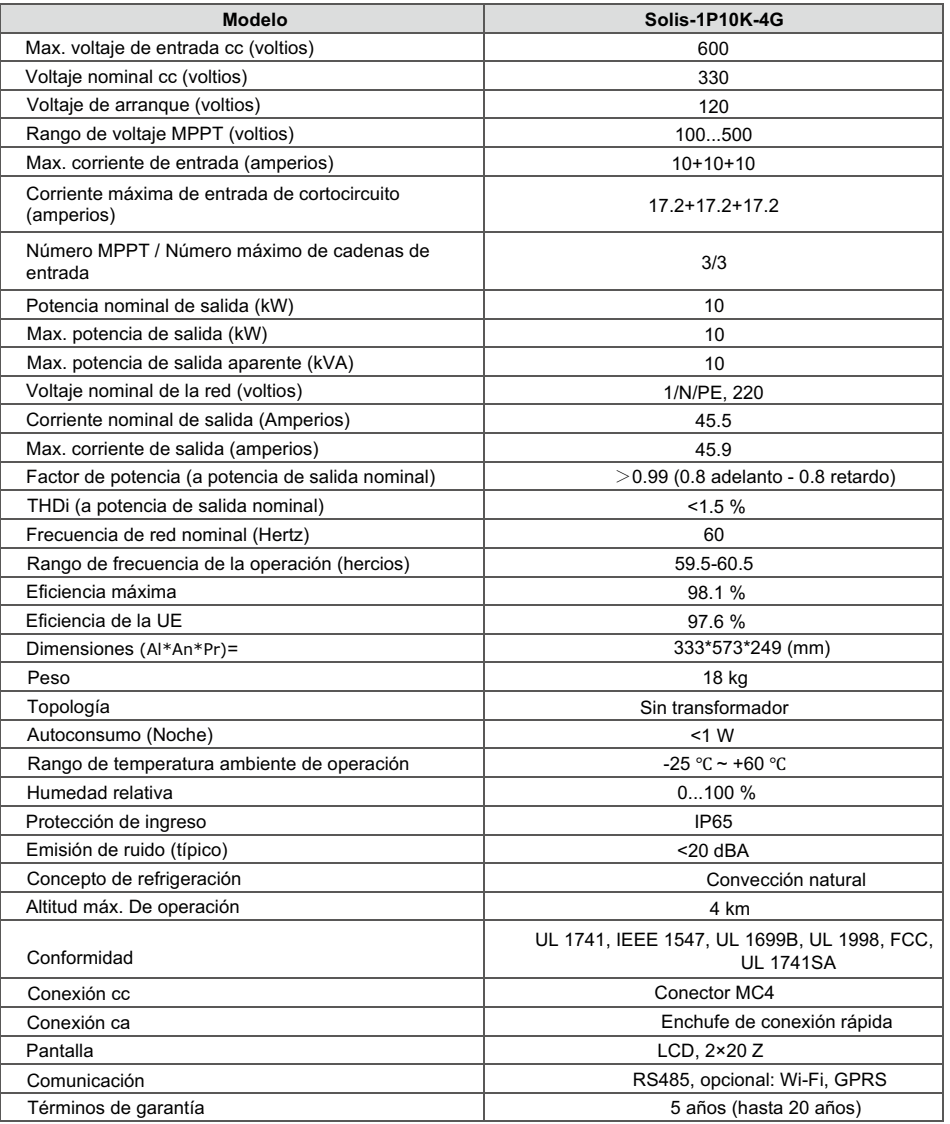